## ワンタイムパスワードのご利用開始にあたって

ワンタイムパスワードとは

ワンタイムパスワードとは、最大有効期限が1分の可変パスワードです。

スマートフォンや携帯電話を利用して、ランダムに作成されたパスワードをお客さまに通知します。(ソフト ウェアトークンを利用)

この機能を利用した場合は、ログイン時に「ログイン I D」「ログインパスワード」及び「ワンタイムパスワード」 の入力が必要となります。

この機能を利用するためには、インターネットバンキングで利用設定を行ったうえで、スマートフォンもしくは 携帯電話の設定も必要となります。

※モバイルバンキングをご利用の方はご利用できません。

スマートフォン・携帯電話の機種変更をされる場合

スマートフォン・携帯電話の機種変更をされる場合には、機種変更の前に必ず「ワンタイムパスワードの利 用解除」を行ない、新しいスマートフォン・携帯電話で再登録(トークンの発行)を行なって下さい。 「ワンタイムパスワードの利用解除」の手続きを行なわないで機種変更を行なった場合には、インターネット バンキングに「ログイン」できなくなります。予めご了承下さい。 解除方法は「ワンタイムパスワードの利用解除」の欄をご参照ください。 [「ワンタイムパスワード利用解除」方法はこちら](#page-14-0)

※トークンが再発行できない場合には「変更申込書」のご提出が必要となります。

スマートフォン・携帯電話の紛失等でご利用できない場合

りょうしんへご連絡いただき、「変更申込書」のご提出をお願い致します。

スマートフォン・携帯電話の動作確認

ワンタイムパスワードサービスは、Androidアプリ、iPhoneアプリが利用できるスマートフォン およびNTTドコモ、KDDI(au)、ソフトバンクモバイルの携帯アプリが利用できる機種です。 ただし、一部機種についてはご利用いただけない場合がございます。 詳しくは[、こちらをクリックも](http://www.dokodemobank.ne.jp/anserparasol/index.html)しくは

<http://www.dokodemobank.ne.jp/anserparasol/index.html>

(NTTデータ「どこでもバンク」ホームページ)をご参照ください

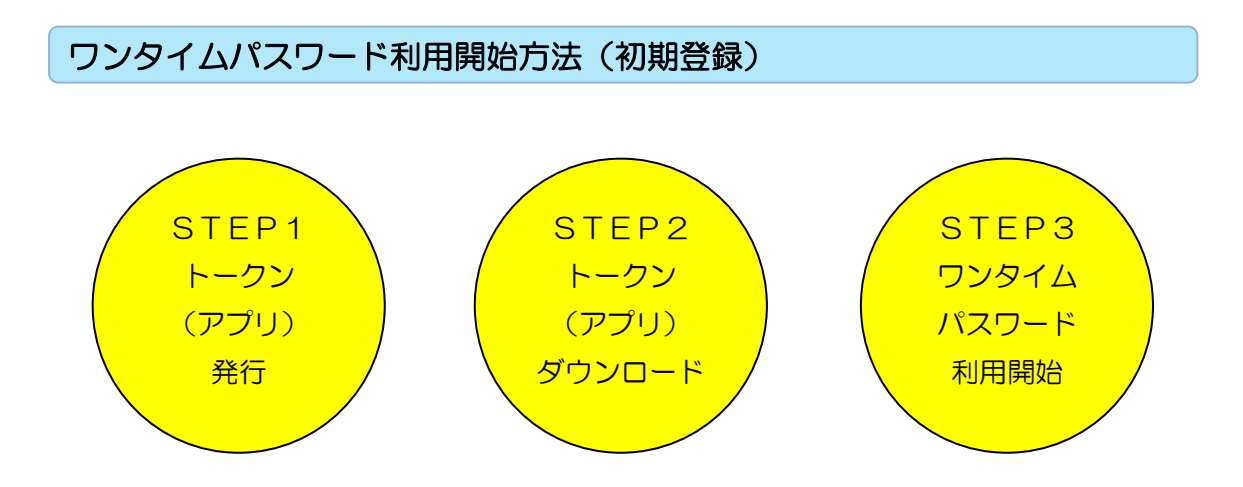

※トークンとはスマートフォン・携帯電話にワンタイムパスワードを表示させるアプリケーションのことを言いま す。

STEP1. トークン (アプリ) 発行

○インターネットバンキングにログインし、トークン発行を行ないます。

・ホーム画面の「セキュリティサービス」をクリックしてください。

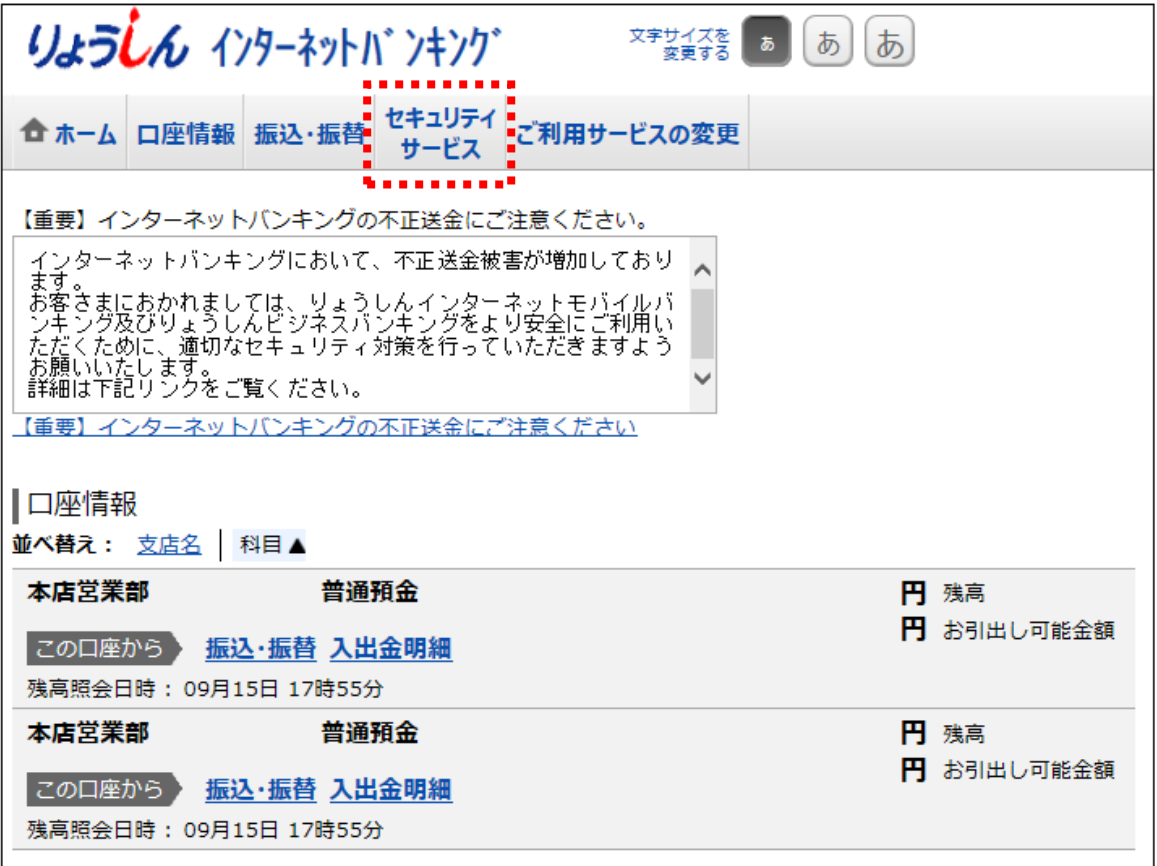

・「ワンタイムパスワード申請」をクリックしてください。

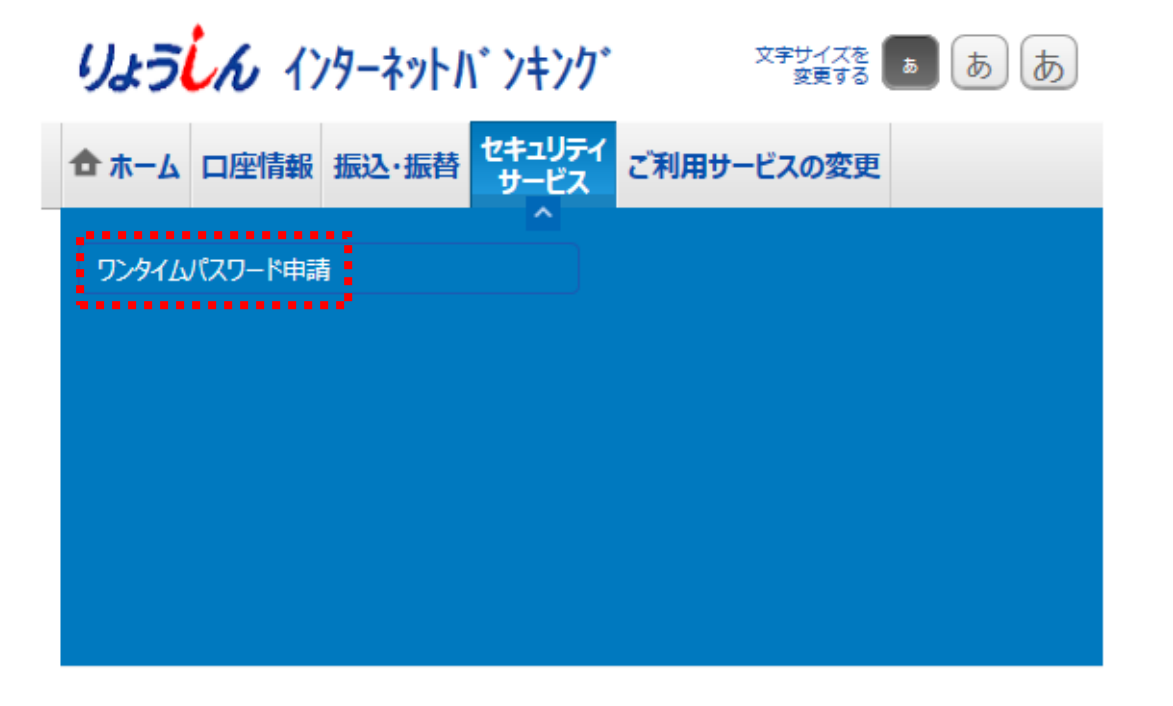

・「注意事項」を確認して下さい。

・「トークン発行」をクリックしてください。

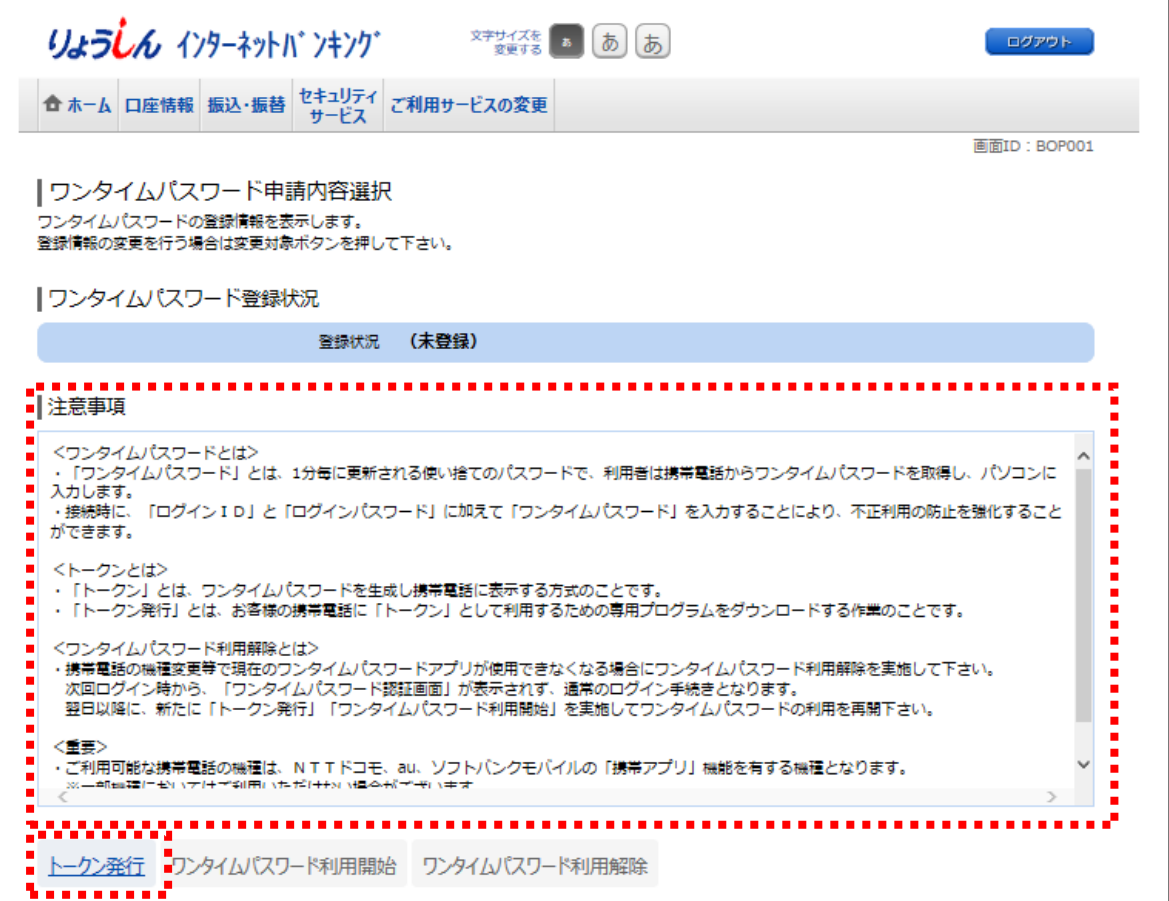

・トークン(アプリ)を発行するスマートフォン・携帯電話のメールアドレスを入力してください。

・「利用開始パスワード」の入力を行なってください。

※「利用開始パスワード」はトークンをダウンロードした後の「トークン初期設定」に必要になります。

・「次へ」をクリックしてください。

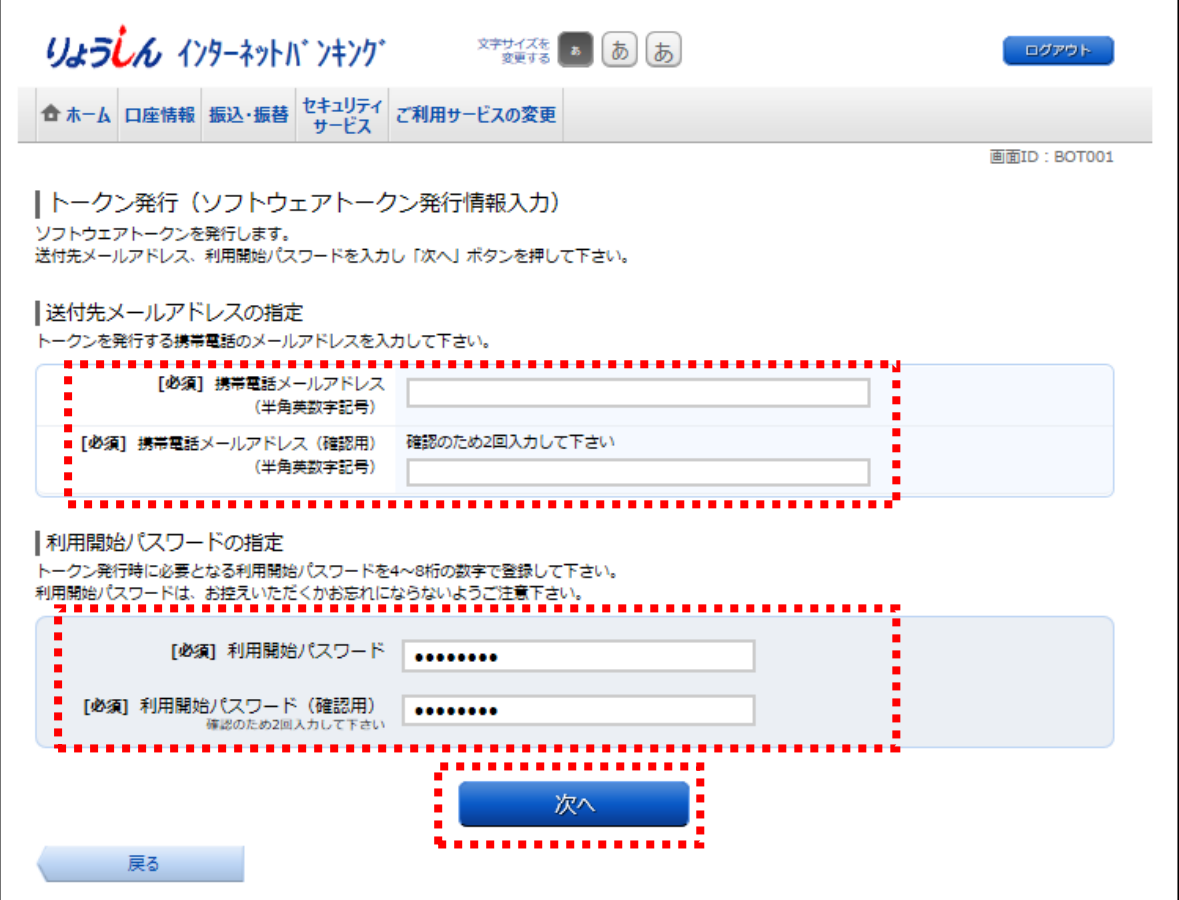

- ・トークン(アプリ)を発行するスマートフォン・携帯電話のメールアドレスを確認してください。(お客さ まが入力されたメールアドレスが表示されます)
- ・「確認用パスワード」を入力してください。
- ・「確定する」をクリックしてください。

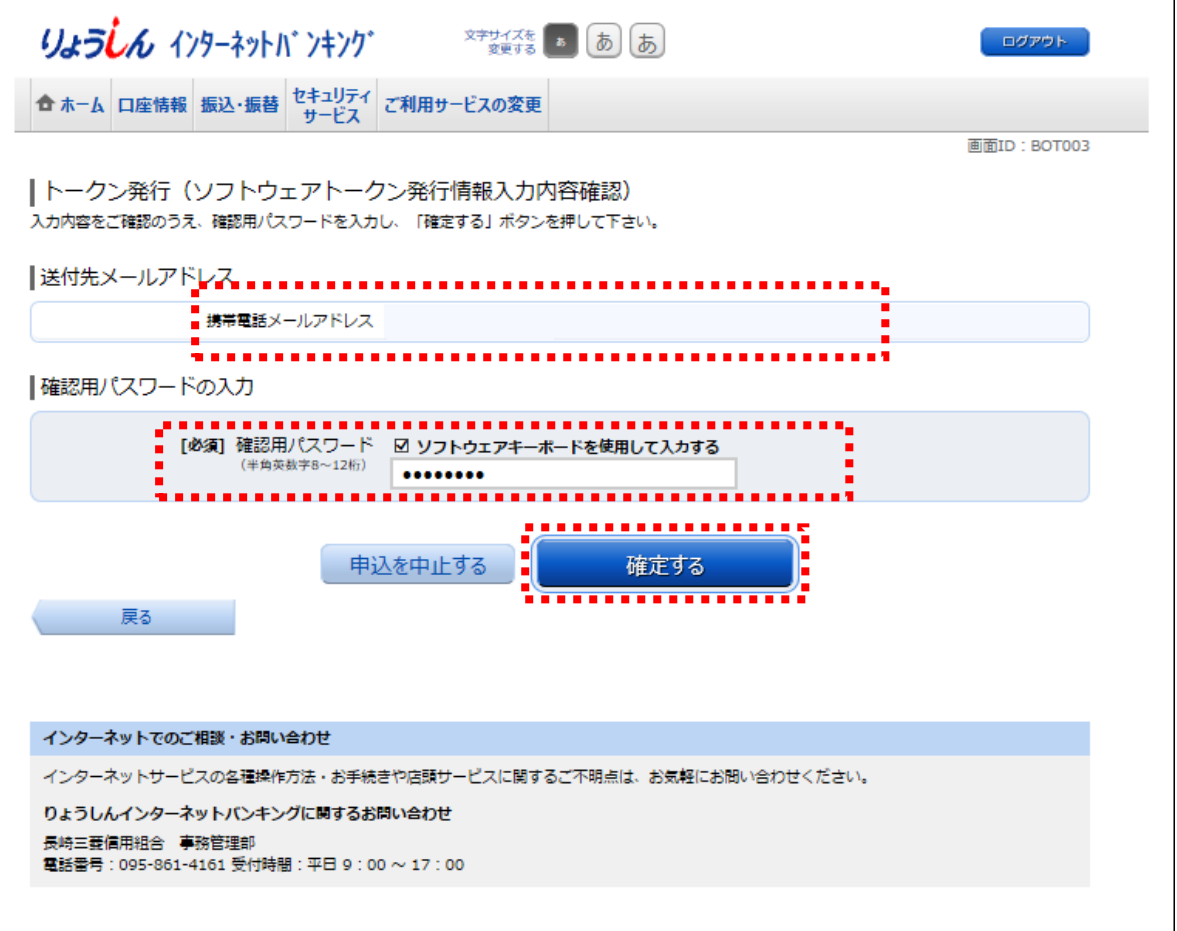

・トークン(アプリ)を発行するスマートフォン・携帯電話のメールアドレスを確認してください。(お客 さまが入力されたメールアドレスが表示されます)

## ※「サービス ID·ユーザ ID」はトークンをダウンロードした後の「トークン初期設定」にて必要になり ます。(それぞれに数字が表示されます)

○トークン (アプリ) 発行は完了です。この画面のまま、「STEP2 トークン (アプリ) ダウンロード」 の手続きを行ないます。

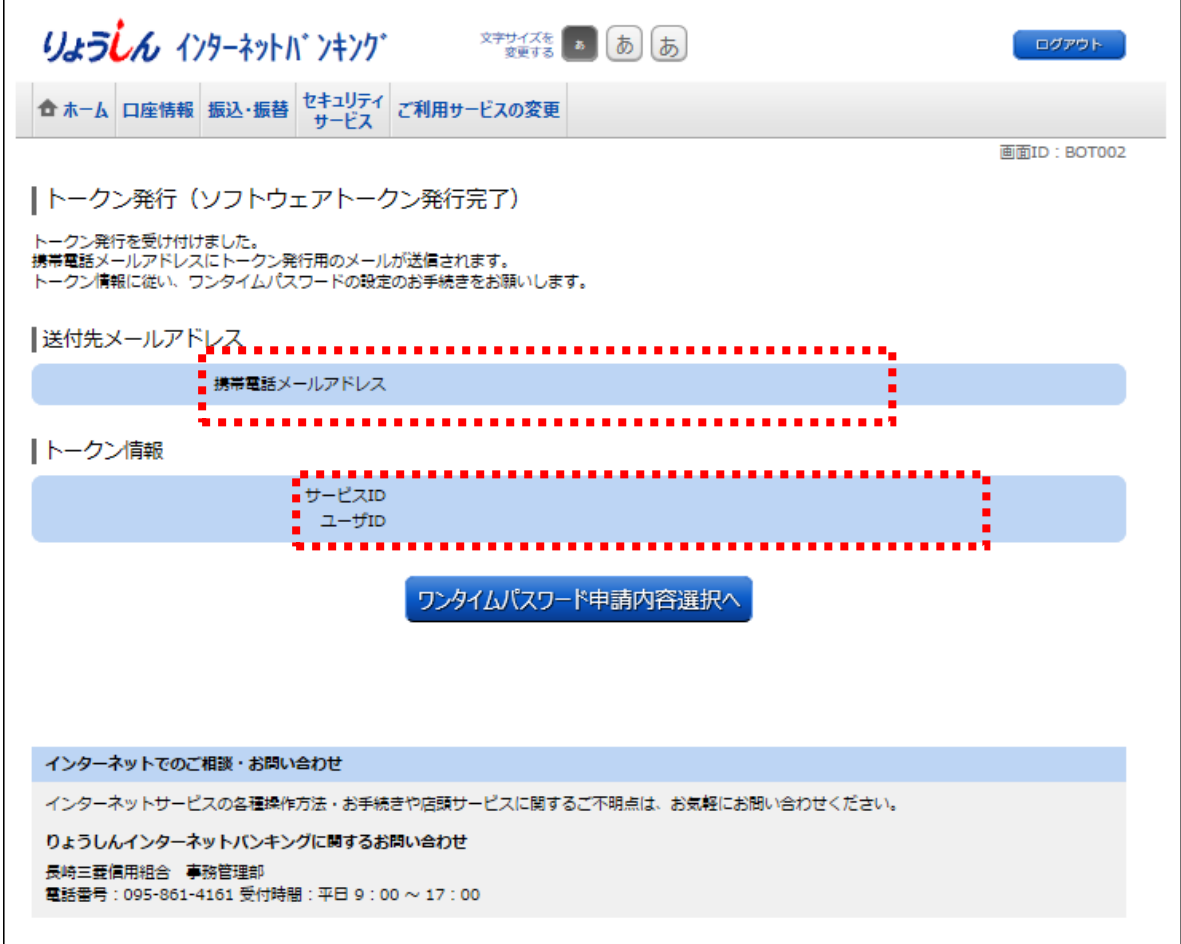

STEP2. トークン (アプリ) ダウンロード

○トークン発行処理にてご入力いただいたスマートフォン・携帯電話のメールアドレス宛に専用URLが 送信されますので、トークンのダウンロード及び設定を行ないます。

#### **<トークン(アプリ)を初めてご利用になられるお客さま>**

[既にトークン\(アプリ\)をご利用中のお客さまはこちら](#page-8-0)

※下記表示例はスマートフォン (Android)の場合です。

・受信メールに記載された専用 URL にアクセスしてください。

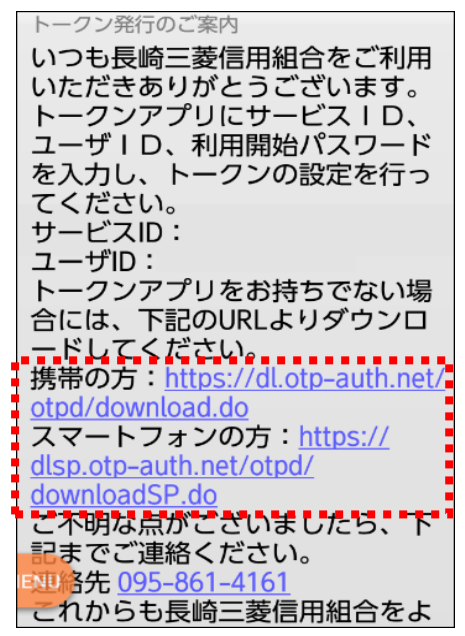

・画面が表示されたら「ダウンロードサイト」を選択しトークン(アプリ)をダウンロードしてください。

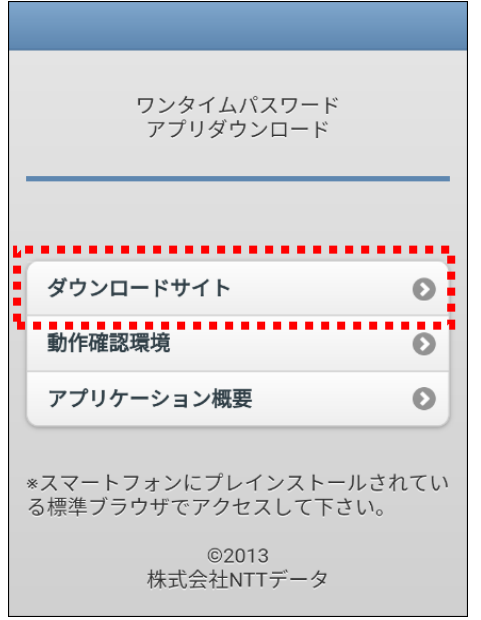

(ご参考)

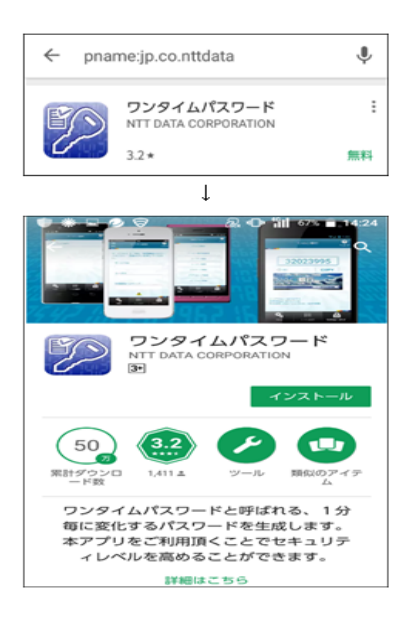

・トークン(アプリ)を起動後、初期設定画面が表示されます。

「サービス ID I・「ユーザ ID I・「利用開始パスワード」を入力し「上記内容 |確認チェック後、「送信 | を選択してください。

※「サービスID」・「ユーザID」はパソコンの画面上or受信メールに記載されています。

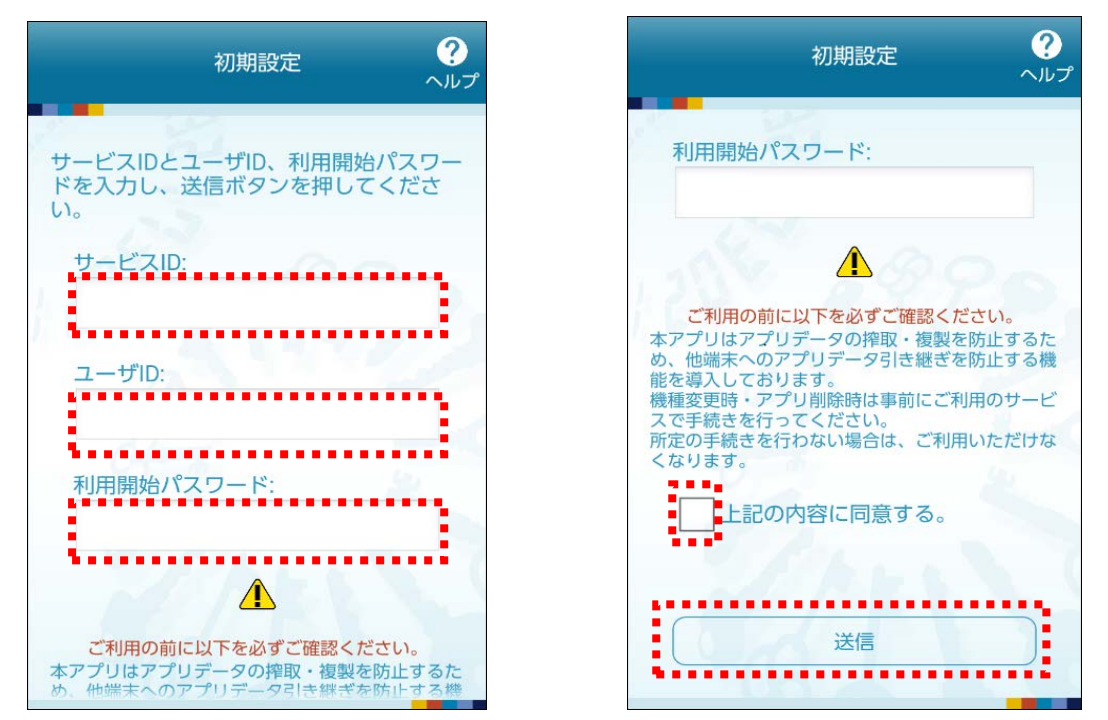

・初期設定完了画面が表示されたら画面内容を確認後「次へ」を選択し、トークン表示名設定画面が 表示されたら画面内容確認後「登録」を選択してください。

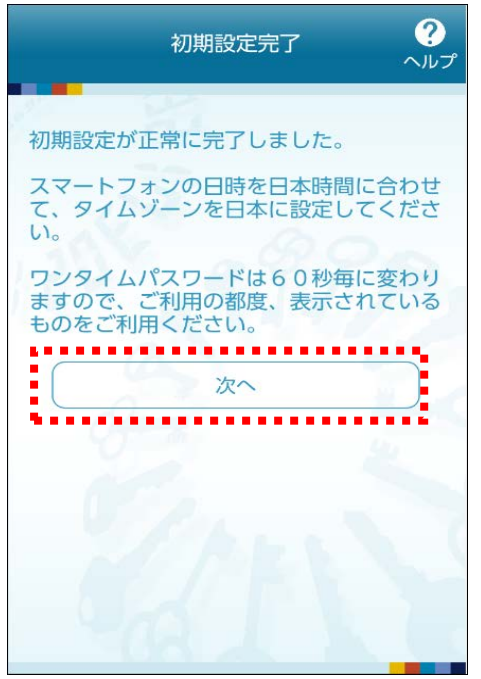

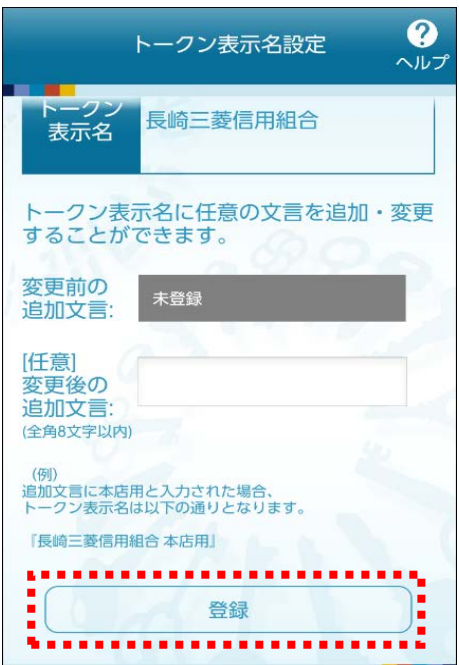

・ワンタイムパスワードが表示されます。

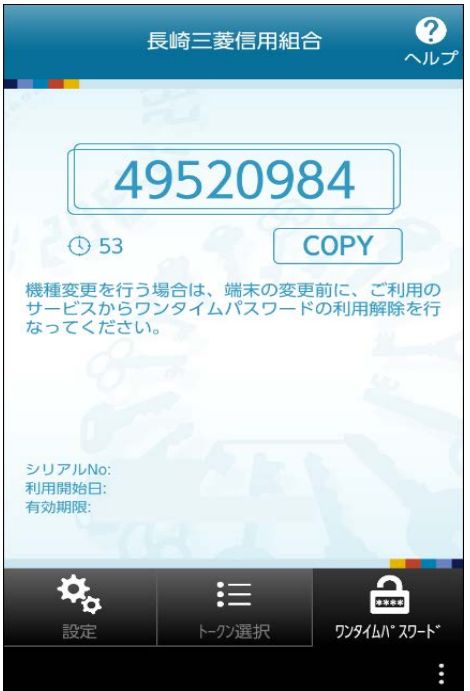

※トークン (アプリ) の設定は完了しました。

「STEP3 ワンタイムパスワード利用開始」で設定を行なってください STEP3 [ワンタイムパスワード利用開始はこちら](#page-11-0)

### <span id="page-8-0"></span>**<既にトークン(アプリ)をご利用中のお客さま>**

※下記表示例はスマートフォン (Android)の場合です。

・トークン(アプリ)を起動、「設定」を選択し、「トークン追加」を選択してください。

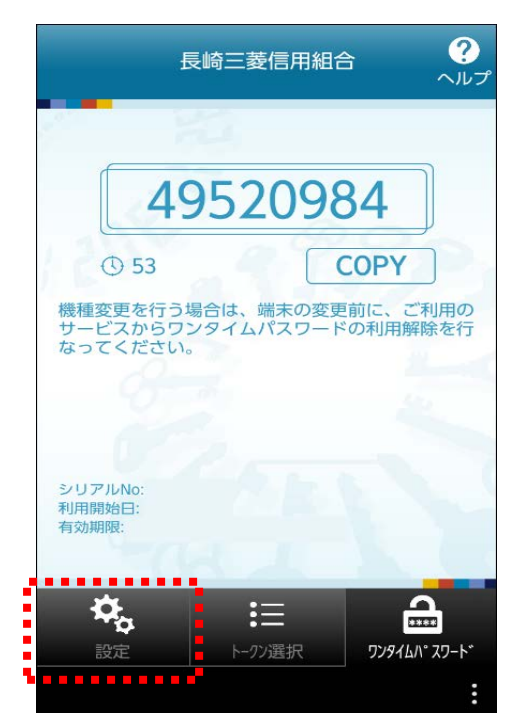

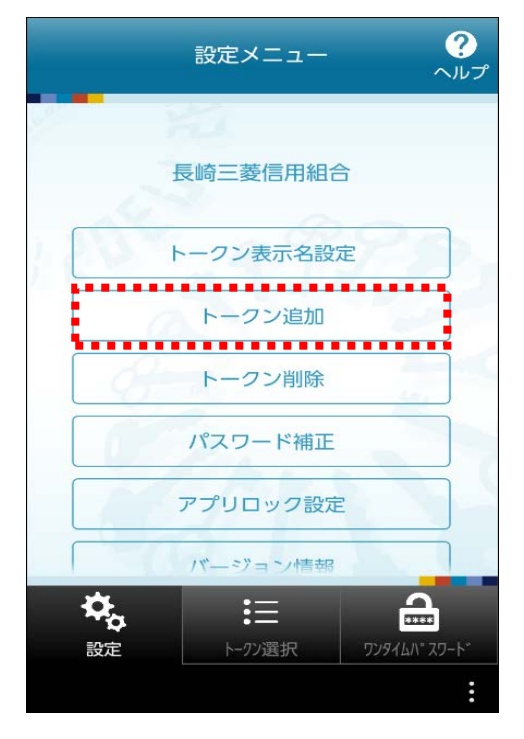

・「サービス I D」・「ユーザ I D」・「利用開始パスワード」を入力し「上記内容」確認チェック後、「送信」 を選択してください。

※「サービス ID」・「ユーザ ID」はパソコンの画面上or受信メールに記載されています。

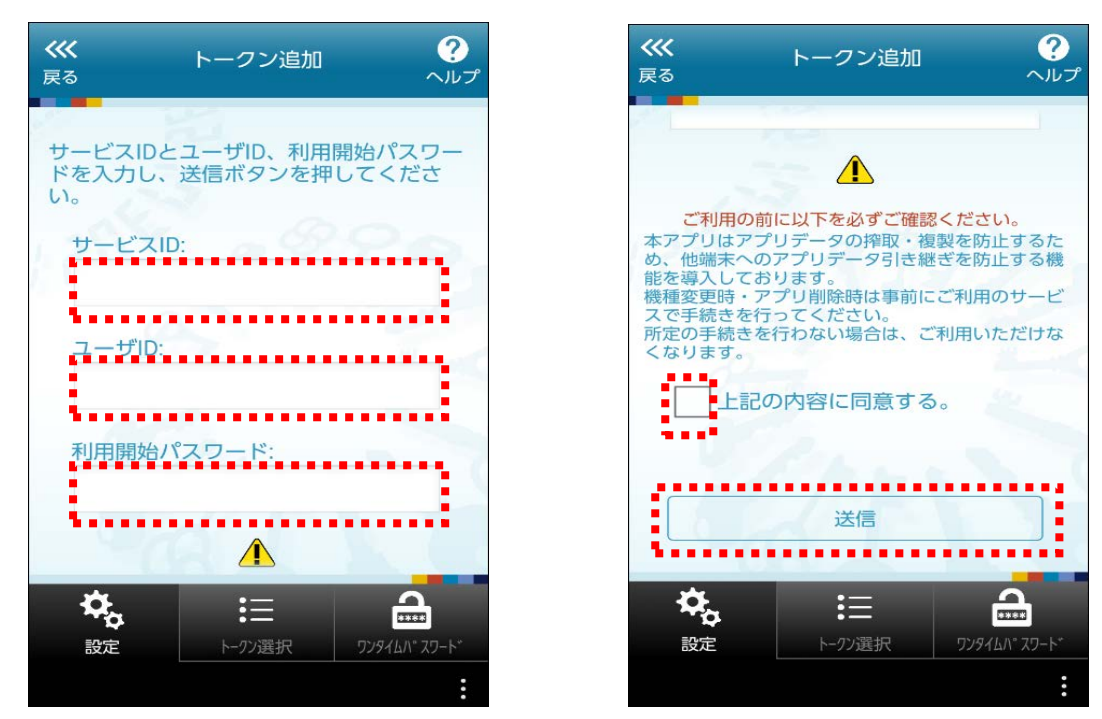

・初期設定完了画面が表示されたら画面内容を確認後「次へ」を選択し、トークン表示名設定画面が 表示されたら画面内容確認後「登録」を選択してください。

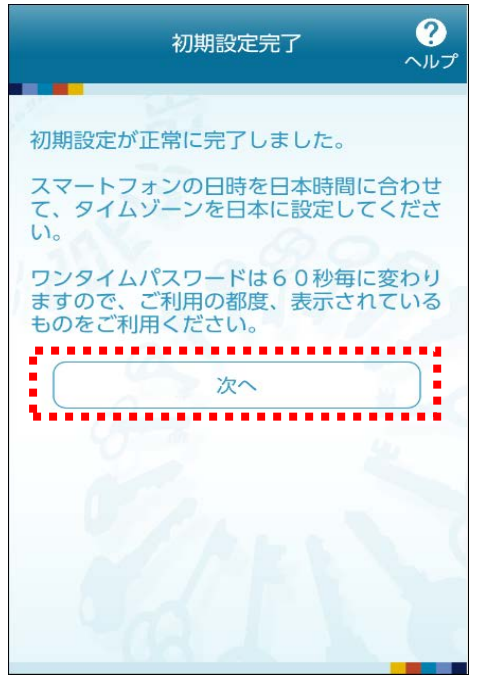

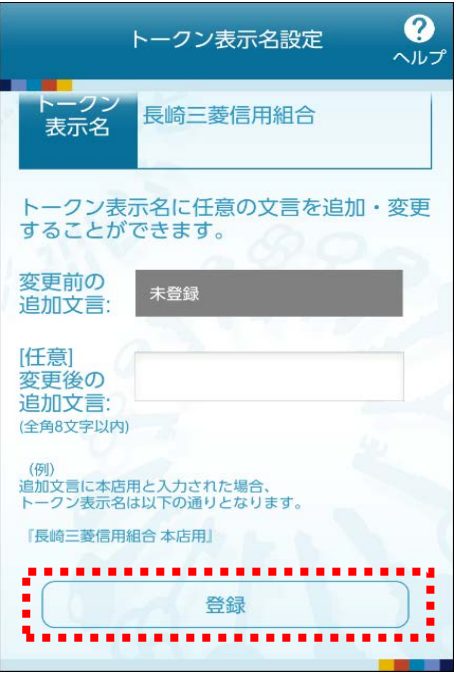

・ワンタイムパスワードが表示されます。

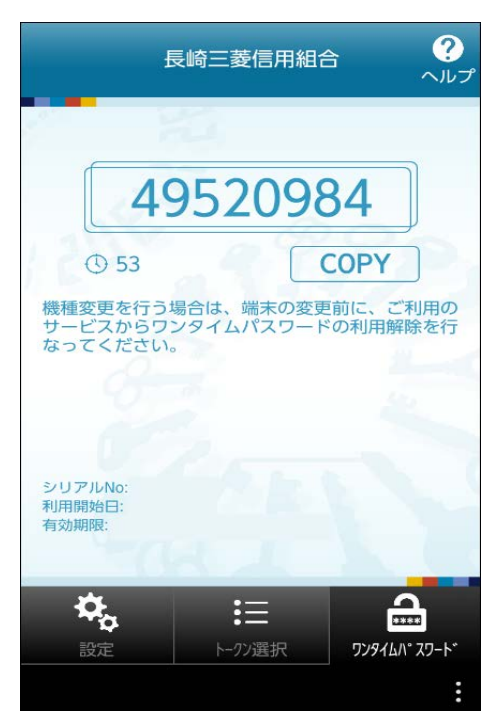

※トークン (アプリ) の設定は完了しました。

「STEP3 ワンタイムパスワード利用開始」で設定を行なってください

STEP3 ワンタイムパスワード利用開始

<span id="page-11-0"></span>○インターネットバンキングの画面からワンタイムパスワードの利用開始手続きを行ないます。

・トークン(アプリ)発行完了画面の「ワンタイムパスワード申請内容選択へ」をクリックしてください。 ※この画面が表示されていない場合には、ホーム画面の「セキュリティサービス」→「ワンタイムパスワード申

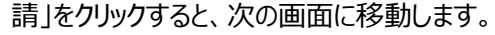

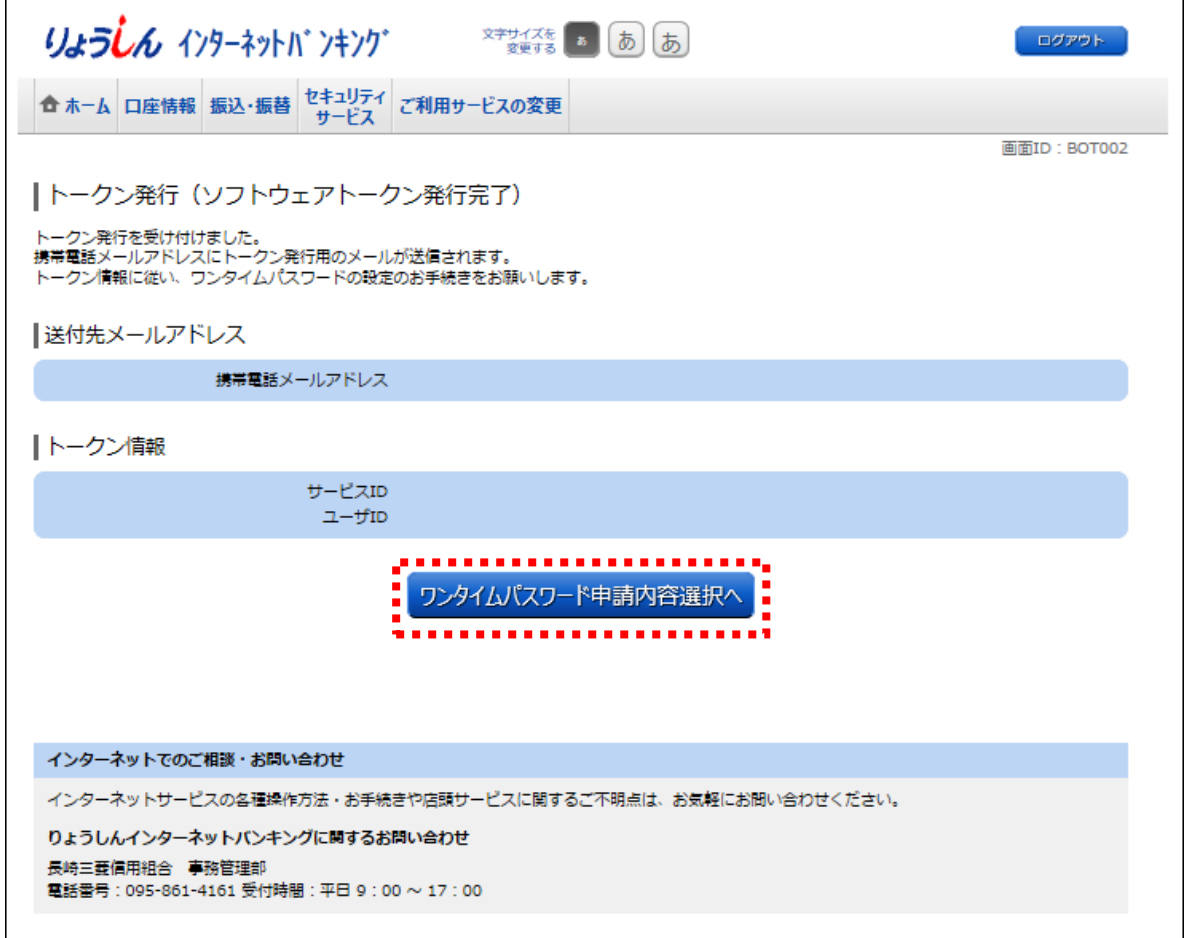

※画面が表示されていない場合

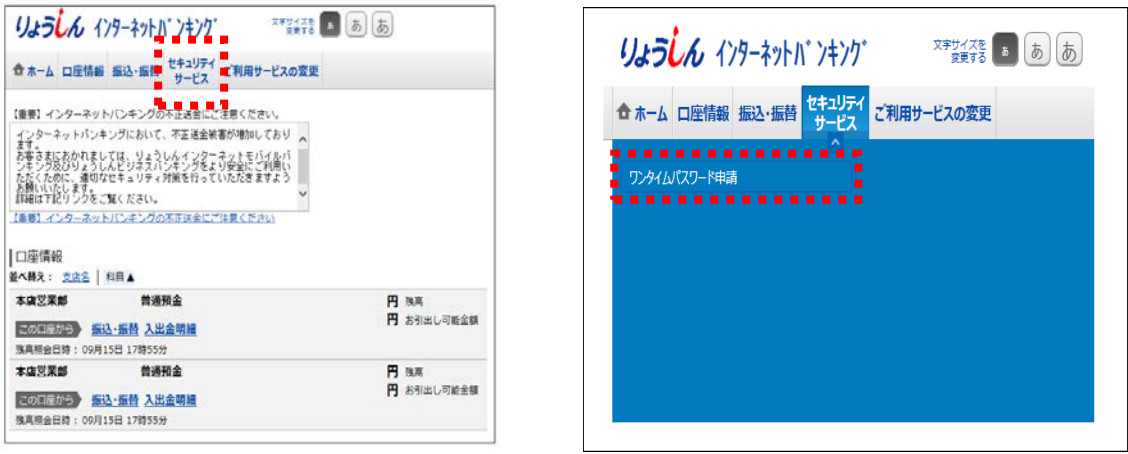

・「ワンタイムパスワード利用開始」をクリックしてください。

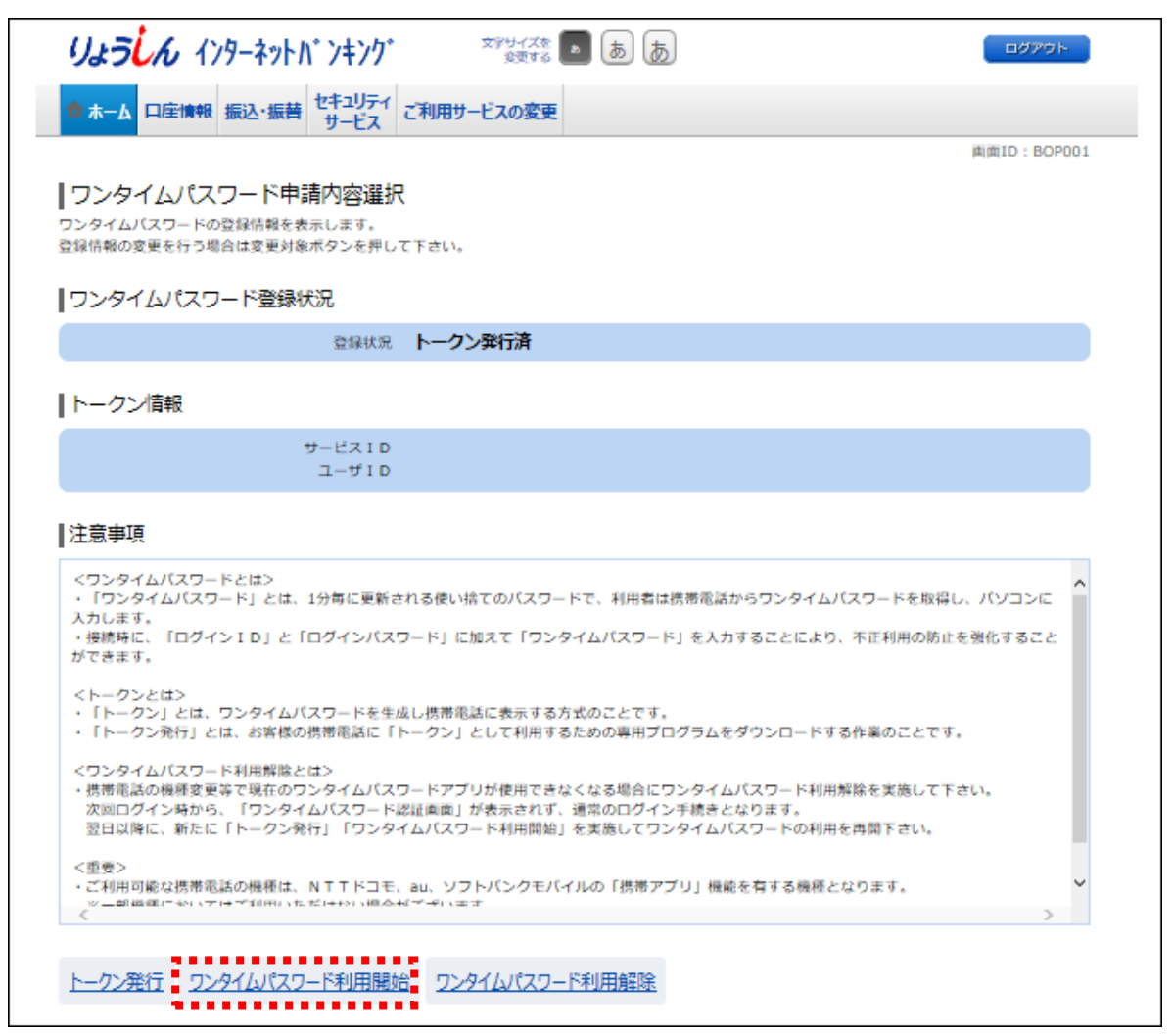

・スマートフォン・携帯電話に表示されているワンタイムパスワードを入力後、「利用開始する」をクリックして ください。

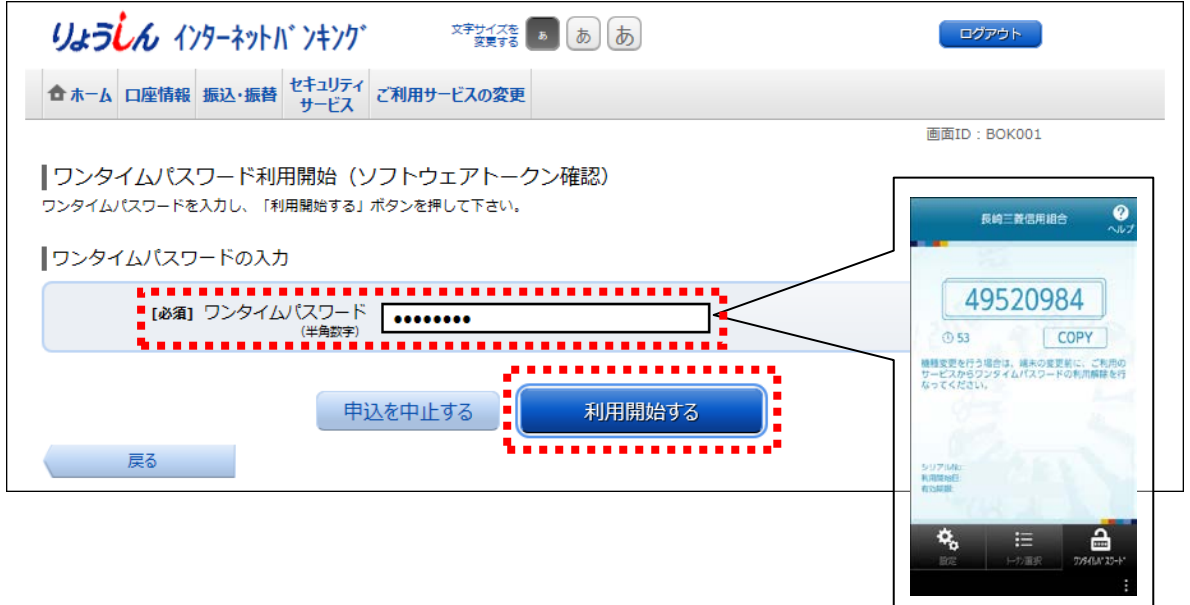

・この画面でワンタイムパスワード利用開始手続き完了です。

※次にログインする時からワンタイムパスワードの入力が必要になります。

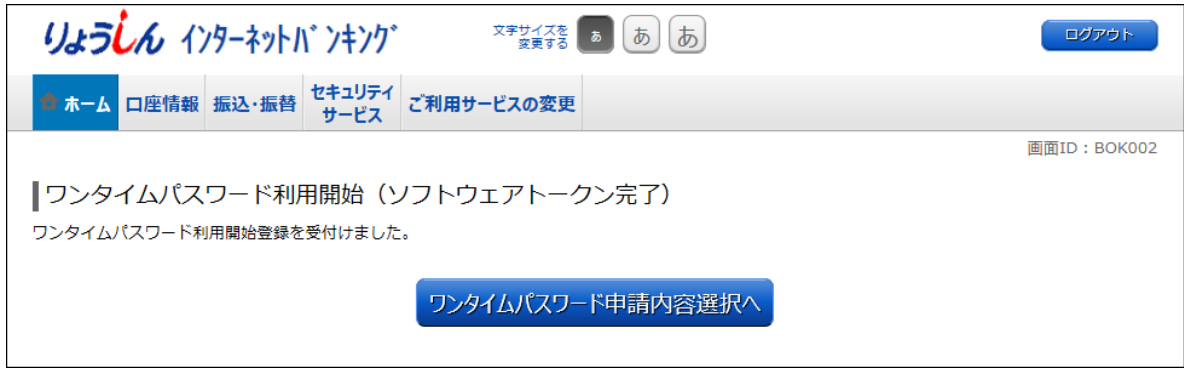

<ご参考>

○ワンタイムパスワード利用開始設定後にログインする時にはワンタイムパスワード入力画面に移動します ので、ワンタイムパスワードを入力後、「次へ」をクリックしてください。

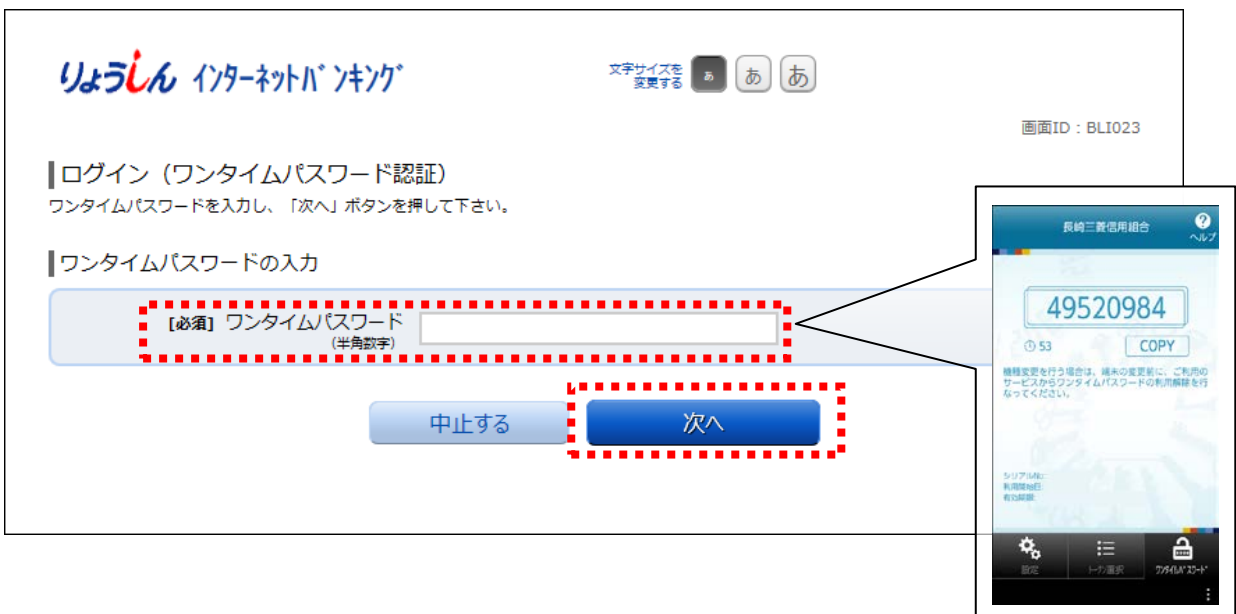

# ワンタイムパスワード利用解除方法

<span id="page-14-0"></span>○ワンタイムパスワードの利用解除(スマートフォン・携帯電話の機種変更を含みます)をする場合には、 インターネットバンキングにログインして手続きを行ないます。

○利用解除後にワンタイムパスワードの再登録を行なうには一定の時間が必要となります。

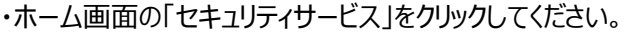

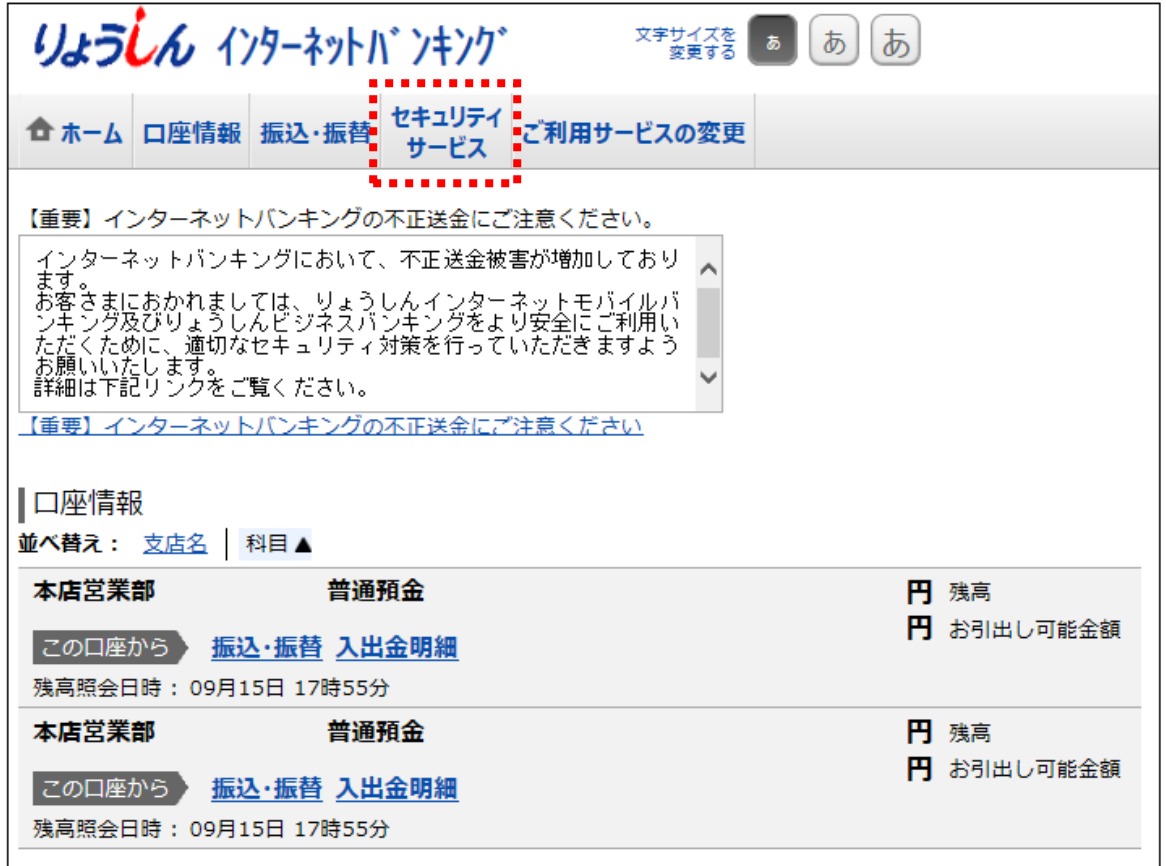

#### ・「ワンタイムパスワード申請」をクリックしてください。

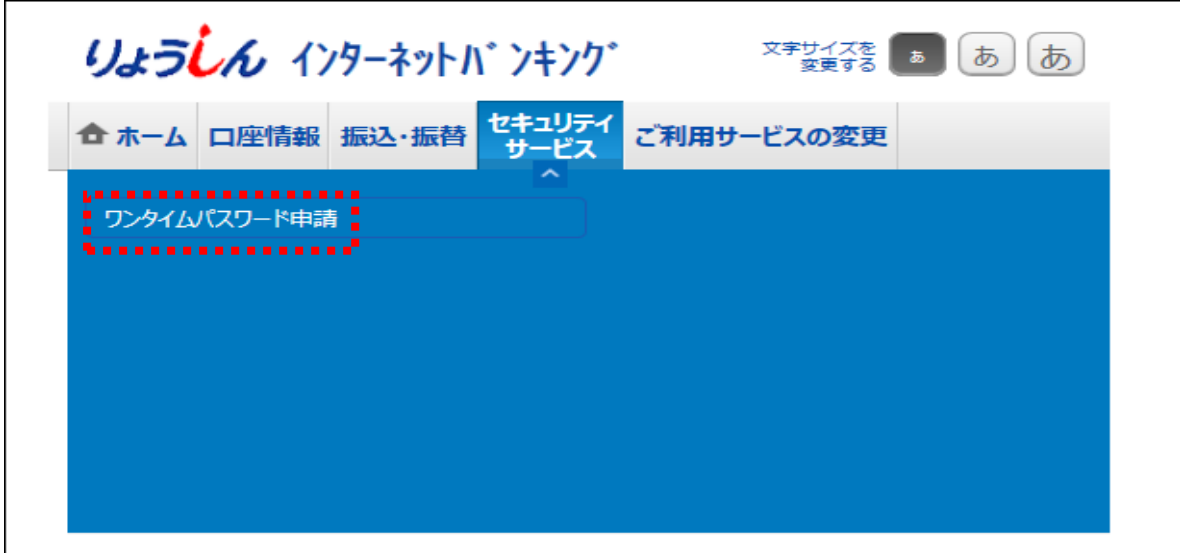

・「ワンタイムパスワード利用解除」をクリックしてください。

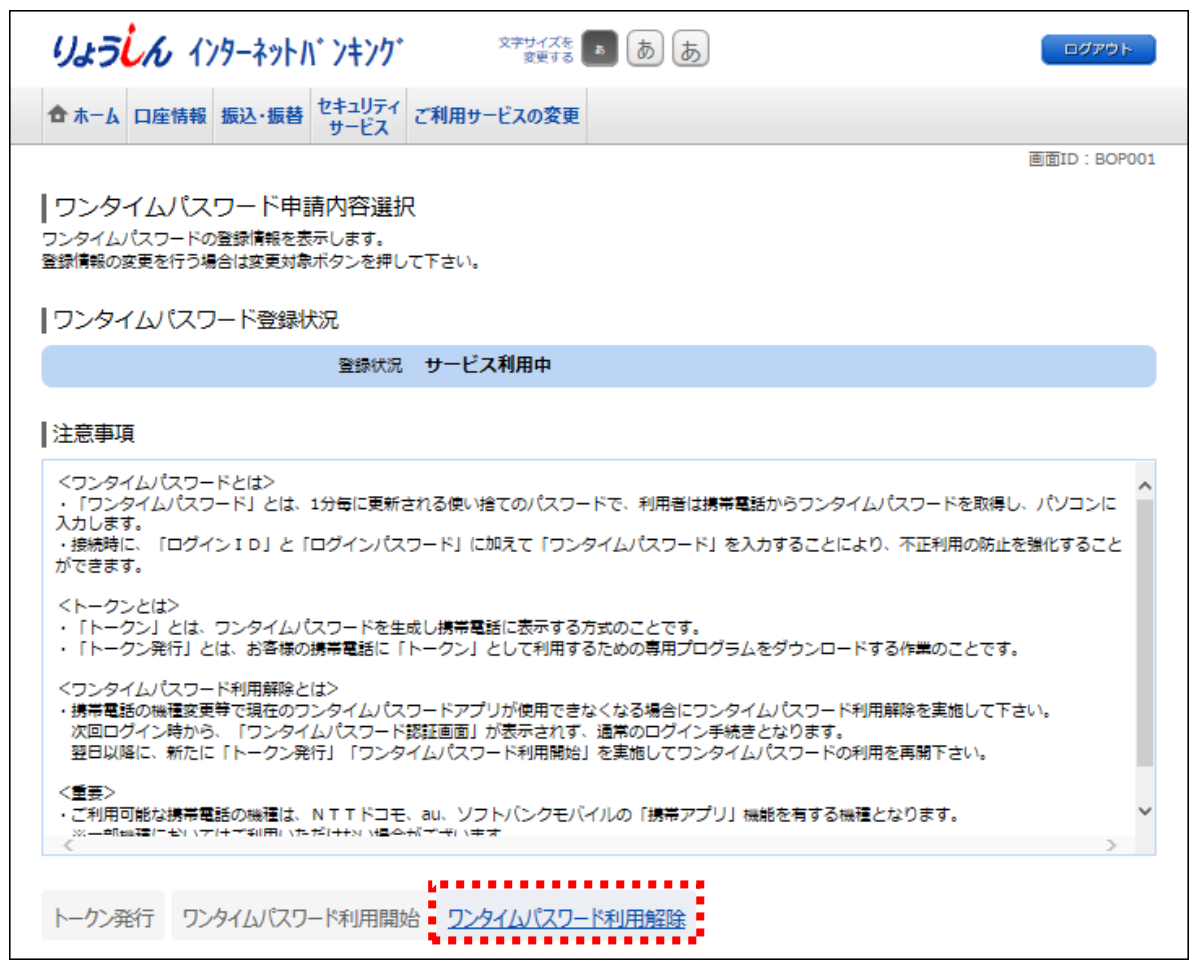

・「確認用パスワード」を入力して「解除する」をクリックしてください。

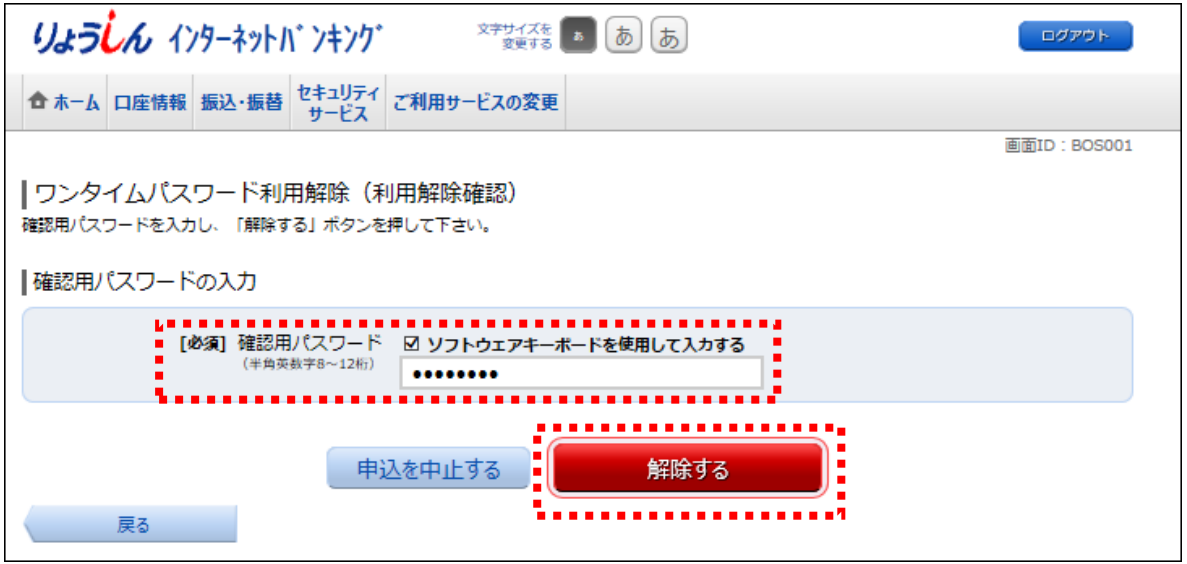

・この画面でワンタイムパスワード利用解除手続き完了です。

※ワンタイムパスワード再登録を行なうには一定時間経過後に行なってください。

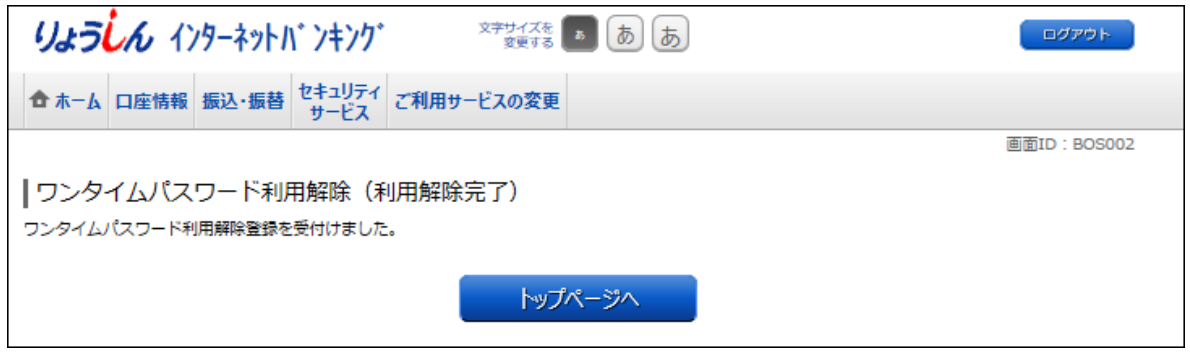

<ご注意>

- ・ワンタイムパスワード利用解除手続後には必ずスマートフォン・携帯電話のトークン (アプリ) の削除 を行なって下さい。以前のトークンが残った状態ではワンタイムパスワードを再登録する際に新しいトー クン(アプリ)をダウンロードできません。
- ・トークン(アプリ)を起動し「設定」を選択、「トークン削除」を選択し手続きを行なうか、トークン(アプ リ)をアンインストールしてください。

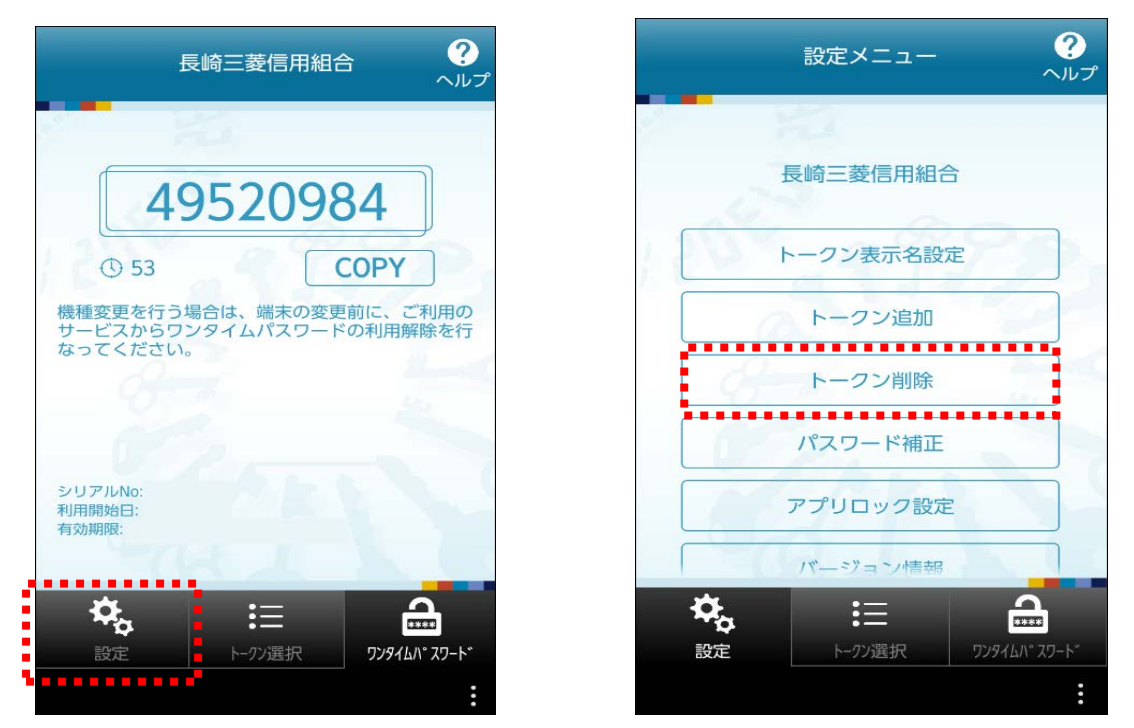

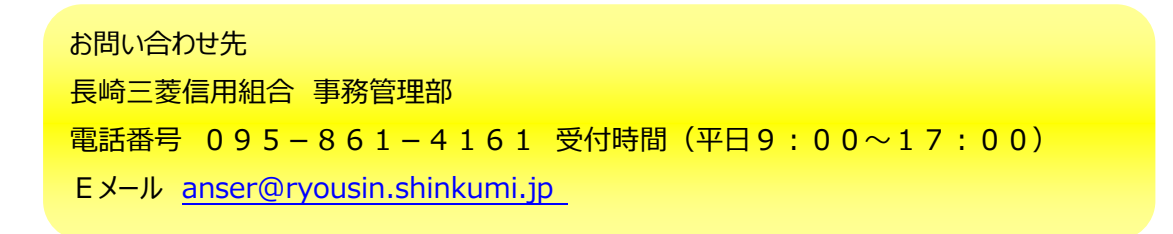